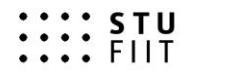

# **Automatické sledovanie senzorov s grafickým webovým rozhraním** Semestrálny projekt

Meno: Bc. Martin Dekan Študijný program: Softvérové inžinierstvo Ročník: 2. Predmet: Vnorené systémy Akademický rok: 2016/2017

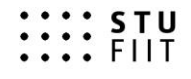

### **ZADANIE SEMESTRÁLNEHO PROJEKTU**

### Predmet: **VNORENÉ SYSTÉMY** Riešiteľ: **Bc. Martin Dekan** Školský rok: **2016/2017** Názov projektu: **Automatické sledovanie senzorov s grafickým webovým rozhraním**

#### **Zadanie:**

Navrhnite a zrealizujte systém automatického sledovania stavu vybraných senzorov. Vnorený systém bude odčítavať hodnoty zo senzorov a údaje odosielať na webový server vo formáte JSON. Senzory budú k vnorenému systému pripojené pomocou bezdrôtovej siete ZigBee. Údaje zobrazte pomocou grafického webového rozhrania vo forme grafov, ktoré budú dostupné prostredníctvom lokálnej siete. V prípade vysokej vlhkosti alebo teploty systém vyšle hlásenie. Systém bude sledovať aj otvorenie okna.

Projekt musí obsahovať:

- 1. Analýzu problematiky
- 2. Opis postupu riešenia
- 3. Výsledky riešenia a ich zhodnotenie
- 4. Zoznam použitej literatúry
- 5. Technickú dokumentáciu

Termín odovzdania: Posledné cvičenie z predmetu v letnom semestri 2016/2017

V Bratislave, 15.3.2017 doc. Ing. Tibor Krajčovič, PhD.

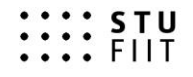

## 1. Analýza

Táto kapitola je venovaná analýze problémovej oblasti, zariadeniam. V nasledovaných podkapitolách sú opísané podmienky nasadenia, použité hardvérové vybavenie.

## 1.1 Problémová oblasť

Problémovou oblasťou je kuchyňa. V kuchyni je vyššia vlhkosť a teplota než v iných častiach domu. Táto skutočnosť môže spôsobovať zvýšený výskyt plesní. Taktiež zvýšená vlhkosť má za následok znehodnocovanie nábytku. Preto je nutné v kuchyni použiť odvetrávanie buď použitím klimatizácie alebo vetraním. Počas varenia sa relatívna vlhkosť vzduchu v miestnosti postupne zvyšuje a preto si osoby nachádzajúce sa v miestnosti môžu zvyknúť na zvýšenú vlhkosť, ktorá sa neskôr zráža najmä v oblasti okien.

## 1.2 Riadiaca jednotka

Ako riadiaca jednotka bol zvolený minipočítač Raspberry pi 3. Tento minipočítač svojim výkonom postačuje na menej náročné úlohy ako je napríklad odčítanie údajov z hlavne senzorovej jednotky (gateway).

Raspberry pi 3 bol zvolený najmä kvôli dostupnosti mnohých operačných systémov, veľkej používateľskej základni a množstvu návodov.

Raspberry pi 3 má približnú cenu 40€. V prípade tejto práce môže byť nahradené aj iným zariadením s podporou OS linux.

## 1.3 Senzory

Na sledovanie vlhkosti, otvorenia okien a teploty bol použitý Xiaomi Mijia Smart Home Kit v približnej hodnote 75€. Tento kit obsahuje:

- vstupnú bránu (gateway)
- senzor vlhkosti a teploty
- senzor otvorenia okna založený na magnetickom princípe
- pohybový senzor
- bezdrôtový prepínač
- zásuvku na sledovanie spotreby univerzálna zásuvka bez uzemnenia

## 1.4 Ďalší hardvér

Ďalší potrebný hardvér pre nastavenie zariadení je mobilný telefón alebo tablet s operačným systémom Android v minimálnej verzií 5.0 alebo iOS minimálnej verzií 8.0.

## 1.5 Softvérové vybavenie

Ako operačný systém pre riadiacu jednotku bol zvolený operačný systém Lubuntu, ktorý má odhľahčené grafické prostredie LXDE. Na riadiacej jednotke bol nainštalovaný program Home Assistant vo virtualizovanom prostredí s doinštalovanými komponentmi

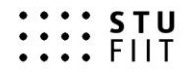

HomeAssistant Xiaomi Hub Component by Rave[1] alebo homeassistant-aqara[2]. Na mobilnom zariadení bola použitá aplikácia Mi Home.

## 2 Opis riešenia

Táto kapitola opisuje riešenie a technické rozhodnutia vykonané pri tvorbe projektu.

### 2.1 Spojazdnenie senzorov

Návod na aktualizáciu aplikácie Mi Home na najnovšiu možnú:

- 1. Inštalácia aplikácie Mi Home
- 2. V aplikácie Mi Home nastaviť locale na Mainland China
- 3. Aktualizovať aplikáciu cez možnosť Check for updates

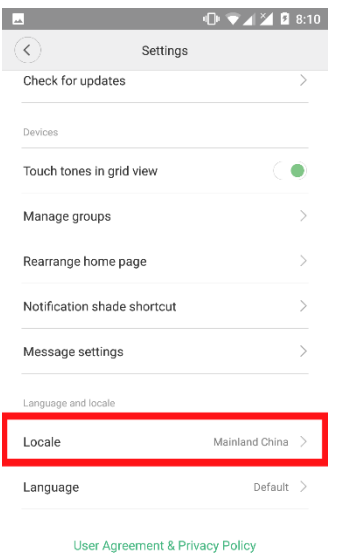

Current version: 4.1.15

*Obrázok 1: Nastavenie locale - je nutné vybrať možnosť Mainland China inak nebude možné pripojiť hlavné zariadenie, ani aktualizovať aplikáciu*

Pripojenie hlavnej jednotky na wifi sieť:

- 1. Zapojenie hlavnej jednotky do elektrickej siete
- 2. Registrácia v aplikácií Mi Home
- 3. Pripojenie na wifi sieť vytvorenú hlavnou jednotkou (gateway)
- 4. Zadanie údajov wifi siete kam bude hlavná jednotka integrovaná

Párovanie senzorov s hlavnou jednotkou

- 1. Na hlavnom zariadení stlačiť 3 krát za sebou tlačidlo
- 2. Po zaznení hlášky stlačiť tlačidlo na senzore
- 3. Skontrolovať v aplikácie počet pripojených zariadení na hlavnej jednotke
- 4. A aktualizovať firmvér všetkých senzorov

Pozn. párovanie senzorov nie je nutné ak sú zakúpené ako kit.

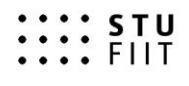

Návod pre zapnutie developer módu je tento krát obrázkový z dôvodu zlého prekladu aplikácie.

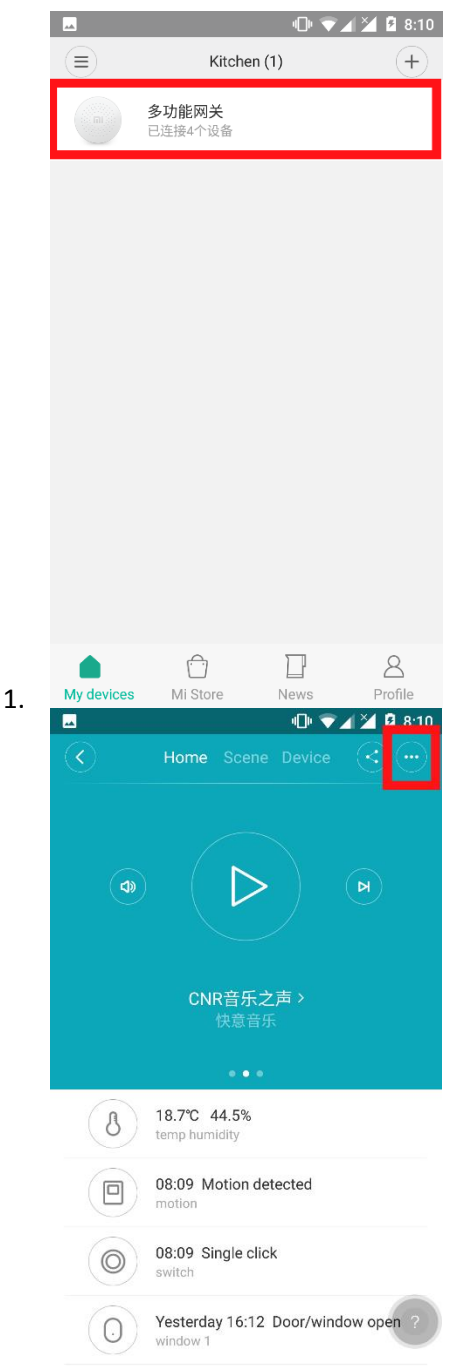

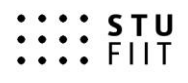

3.

#### SLOVENSKÁ TECHNICKÁ UNIVERZITA V BRATISLAVE FAKULTA INFORMATIKY A INFORMAČNÝCH TECHNOLÓGIÍ ÚSTAV POČÍTAČOVÉHO INŽINIERSTVA A APLIKOVANEJ INFORMATIKY

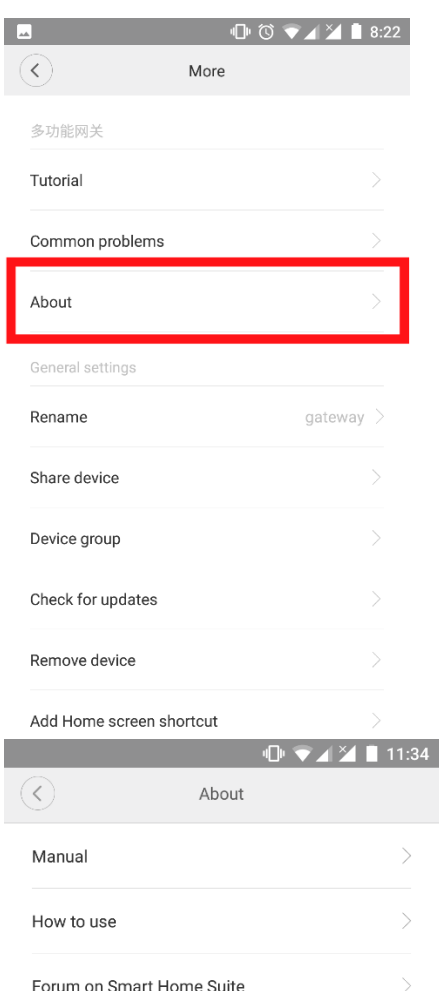

Version: 2.23

4. *Obrázok 2: je potrebné asi 10 krát stlačiť číslo verzie*

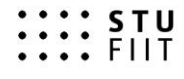

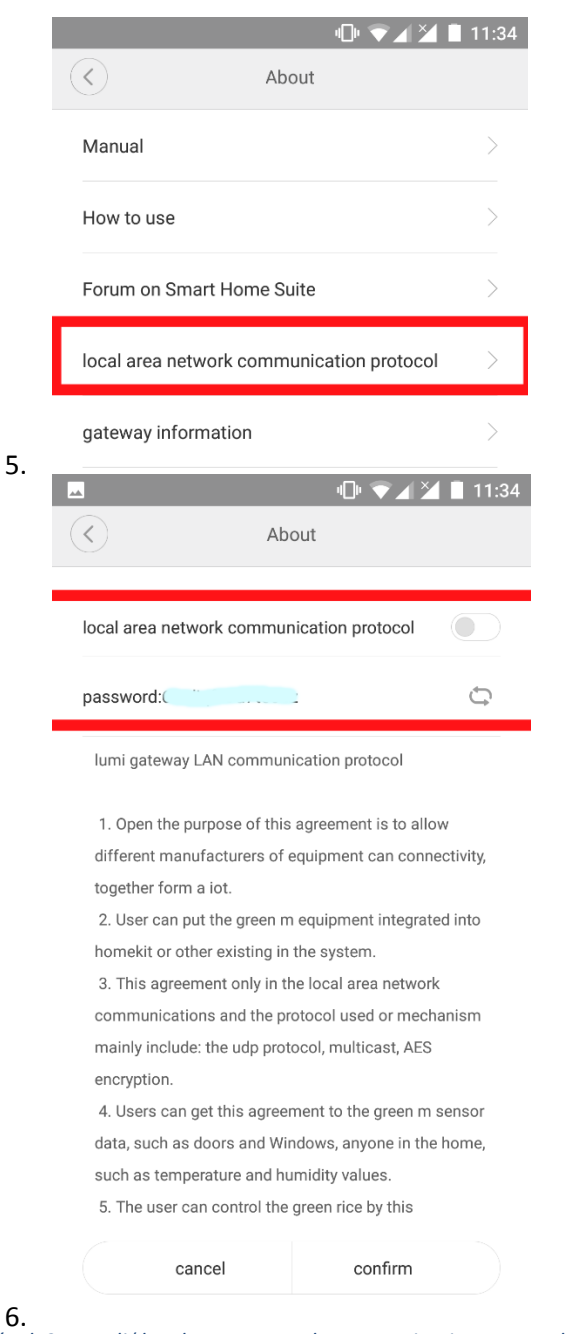

*Obrázok 3: povoliť local area network communication protocol a skopírovať heslo*

Aplikácia nám umožňuje nastaviť aj automatizáciu. Z dôvodu zlého prekladu sú všetky funkcie sú v čínštine a nastavenie automatizácie cez aplikáciu je bez znalosti čínštiny takmer nemožné.

Aplikácia nám umožňuje ovládať svetlo v hlavnej jednotke, vytváranie grafov a logy akcií (event management). Aplikácia obsahuje také množstvo funkcionality, že by bolo možné projekt vypracovať čisto pomocou nej. Problémom je preklad.

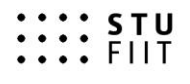

## 2.2 Použitie aplikácie home assistant

V mojom prípade je na routri pripojené cez wifi pripojená hlavná jednotka a cez ethernet pripojené Raspberry pi 3. Obe zariadenia sú v samostatnej VLAN sieti.

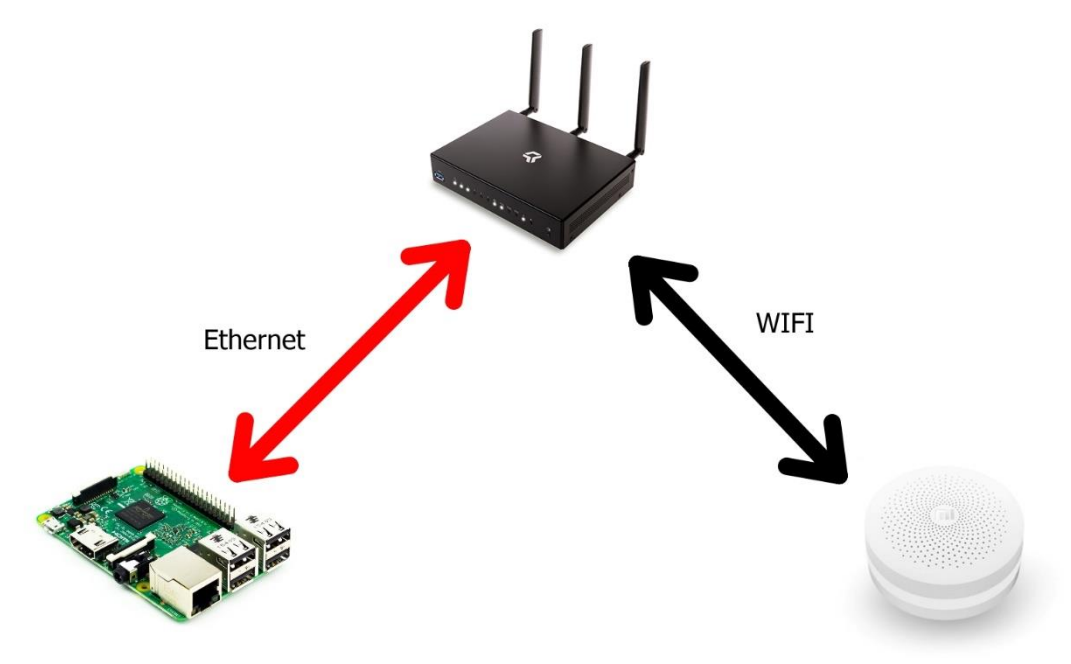

Návod na inštaláciu aplikácie home assistant (platí pre OS lubuntu a ostatné systémy založené na OS debian):

- 1. Aktualizácia systému
	- a. \$ sudo apt-get update
	- b. \$ sudo apt-get upgrade -y
- 2. Inštalácia pythonu sudo apt-get install python3 python3-venv python3-pip
- 3. Vytvorenie systémového účtu (tento krok nie je nutný, ale zvyšuje bezpečnosť) a. \$ sudo useradd -rm homeassistant
- 4. Vytvorenie priečinku aplikácie a zmena vlastníka priečinku
	- a. \$ cd /srv
	- b. \$ sudo mkdir homeassistant
	- c. \$ sudo chown homeassistant:homeassistant homeassistant
- 5. Vytvorenie a zmena virtuálneho prostredia
	- a. \$ sudo su -s /bin/bash homeassistant
	- b. \$ cd /srv/homeassistant
	- c. \$ python3 -m venv .
	- d. \$ source bin/activate aktiváciu virtuálneho prostredia sa vykonávajú všetky príkazy pod vyššie vytvoreným používateľom
- 6. Inštaláciu aplikácie homeassistant
	- a. \$ pip3 install homeassistant
	- b. \$ pip3 install pycrypto
- 7. Spustenie aplikácie
	- a. \$ hass
- 8. Aplikácia je dostupná na adrese localhost:8123 alebo na lokálnej ip adrese (získať ju je možné napríklad pomocou \$ ifconfig -a)

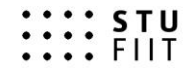

Inštalácia komponentov pre použitie senzorov xiaomi:

- 1. Stiahnuť obsah repozitára https://github.com/lazcad/homeassistant
- 2. Vložiť komponenty do /srv/homeassistant/homeassistant\_venv/lib/python3.4/sitepackages/homeassistant/components
- 3. Upraviť súbor Configuration.yaml

```
xiaomi:
 gateways:
   - sid: vyplniť len ak 
je v lokálnej sieti viac 
hlavných jednotiek
    key: "kľúč získaný
z aplikácie mi home"
```
Po týchto nastaveniach už aplikácia zobrazuje stavy všetkých senzorov.

### 2.3 Aplikácia na varovanie pri prílišne vysokej vlhkosti

Pre varovanie bola vytvorená aplikácia, ktorá sleduje údaje v aplikácií home assistant a z jeho REST api získava aktuálne údaje vo formáte JSON. Rozhranie je dostupné na adrese [http://ipHomeAssistant:8123/api/](http://iphomeassistant:8123/api/) kde ipHomeAssistant je adresa nášho riadiaceho zariadenia. Na adres[e http://ipHomeAssistant:8123/api/bootstrap](http://iphomeassistant:8123/api/bootstrap) získavame všetky stavy a údaje zo systému.

Získavanie údajov z home assistanta prebieha približne každých 60 sekúnd. Ak sa zistí, že je vysoká vlhkosť alebo teplota a zároveň nie je otvorené okno alebo stlačený spínač na senzore tak sa ozve varovný signál.

Ukážky kódu

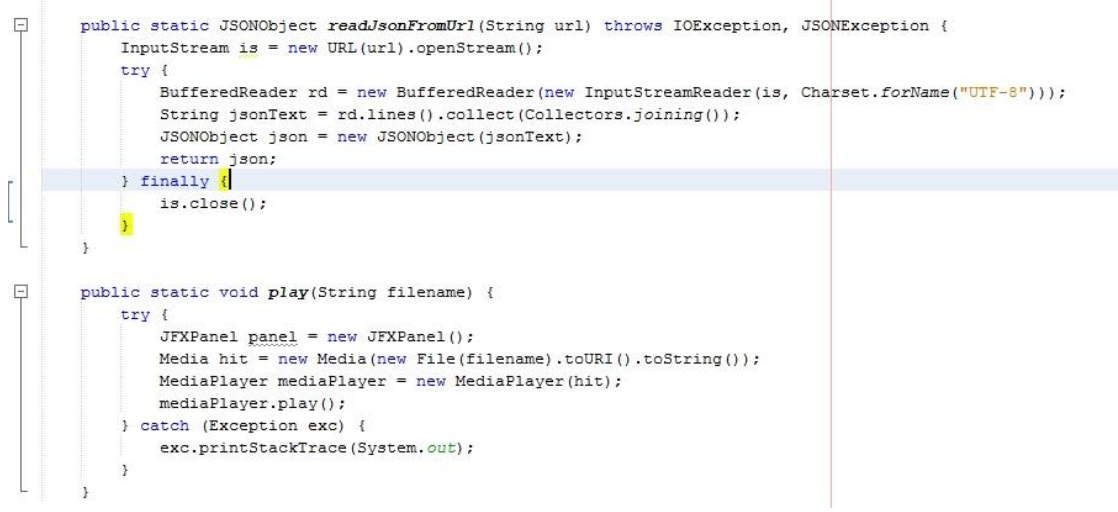

*Obrázok 4: získavanie jsonov a prehrávanie zvuku*

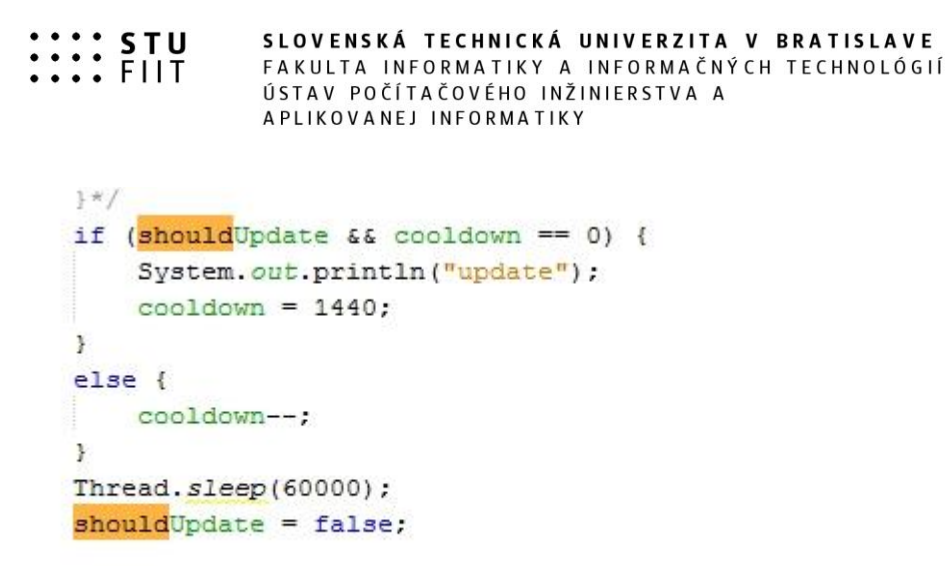

*Obrázok 5: Varovanie na update home assistanta alebo komponentov a uspávanie procesu na 60 sekúnd (údaje sa čítajú raz za 60 sekúnd)*

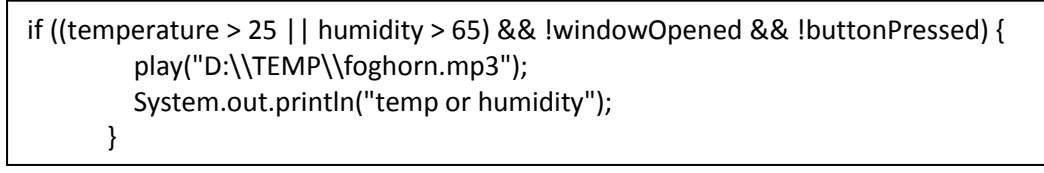

*Uážka kódu 1: podmienka pre varovaný signál*

Ukážka z aplikácie home assistant:

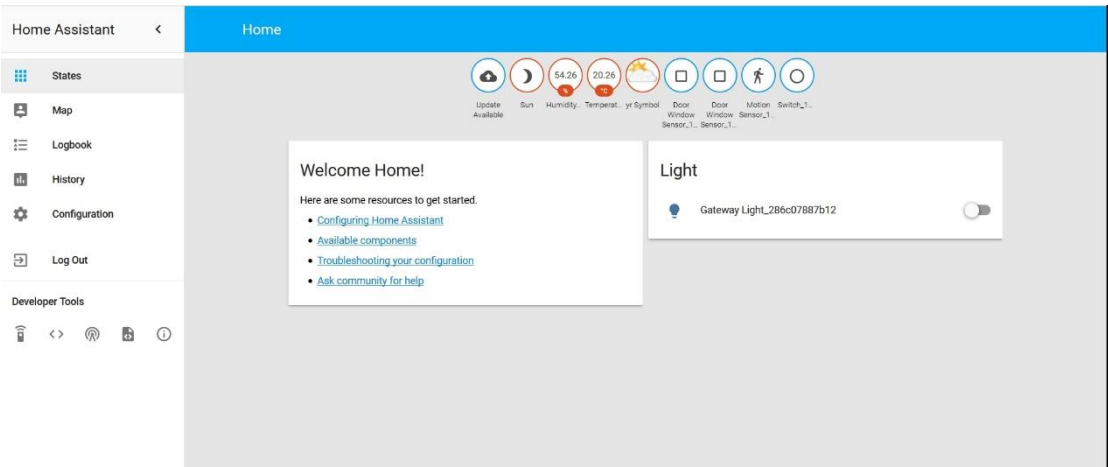

*Obrázok 6: je možné ovládať svetlo, sledovať hodnoty a stavy senzorov*

Ukážka údajov z api:

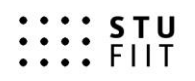

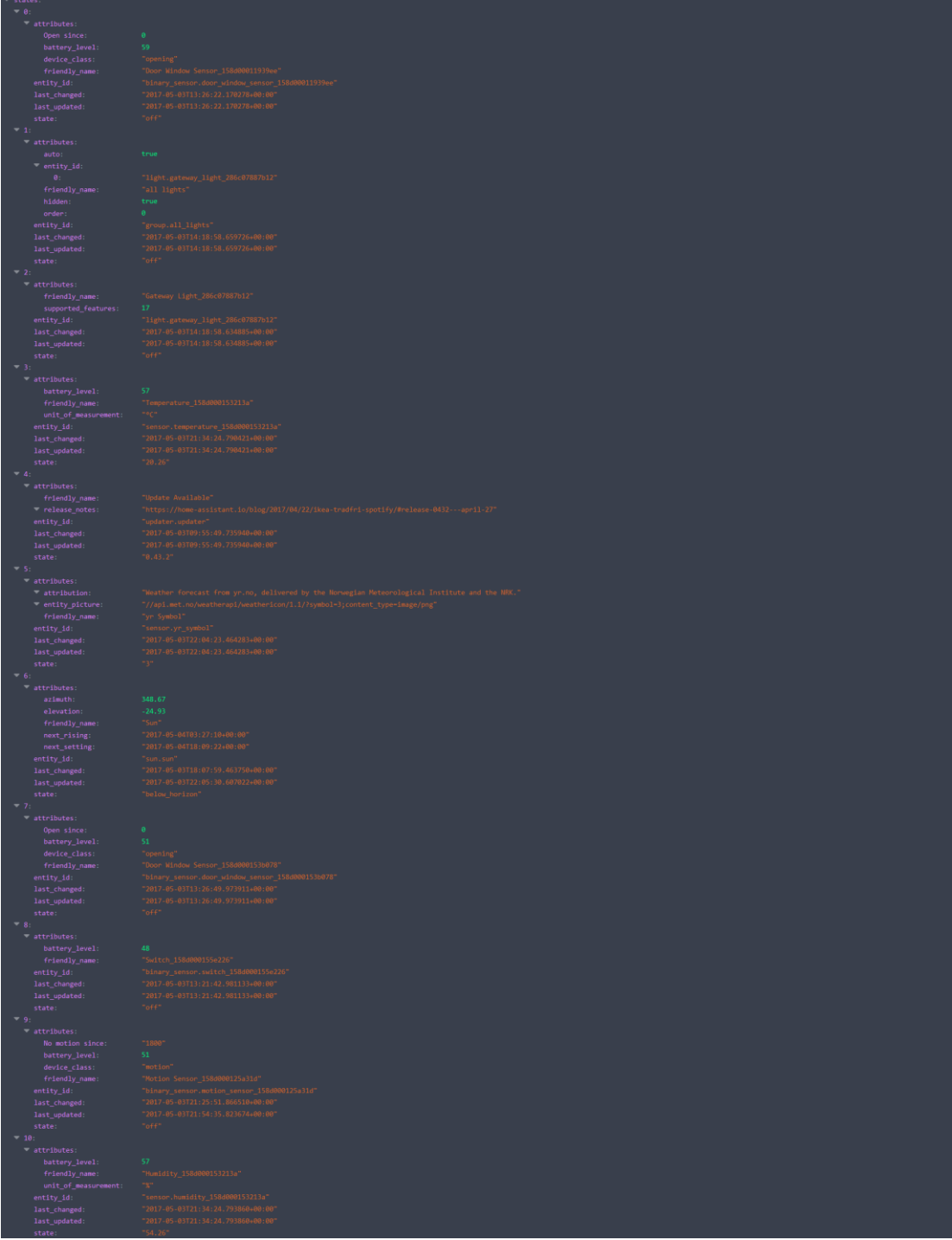

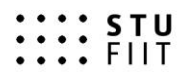

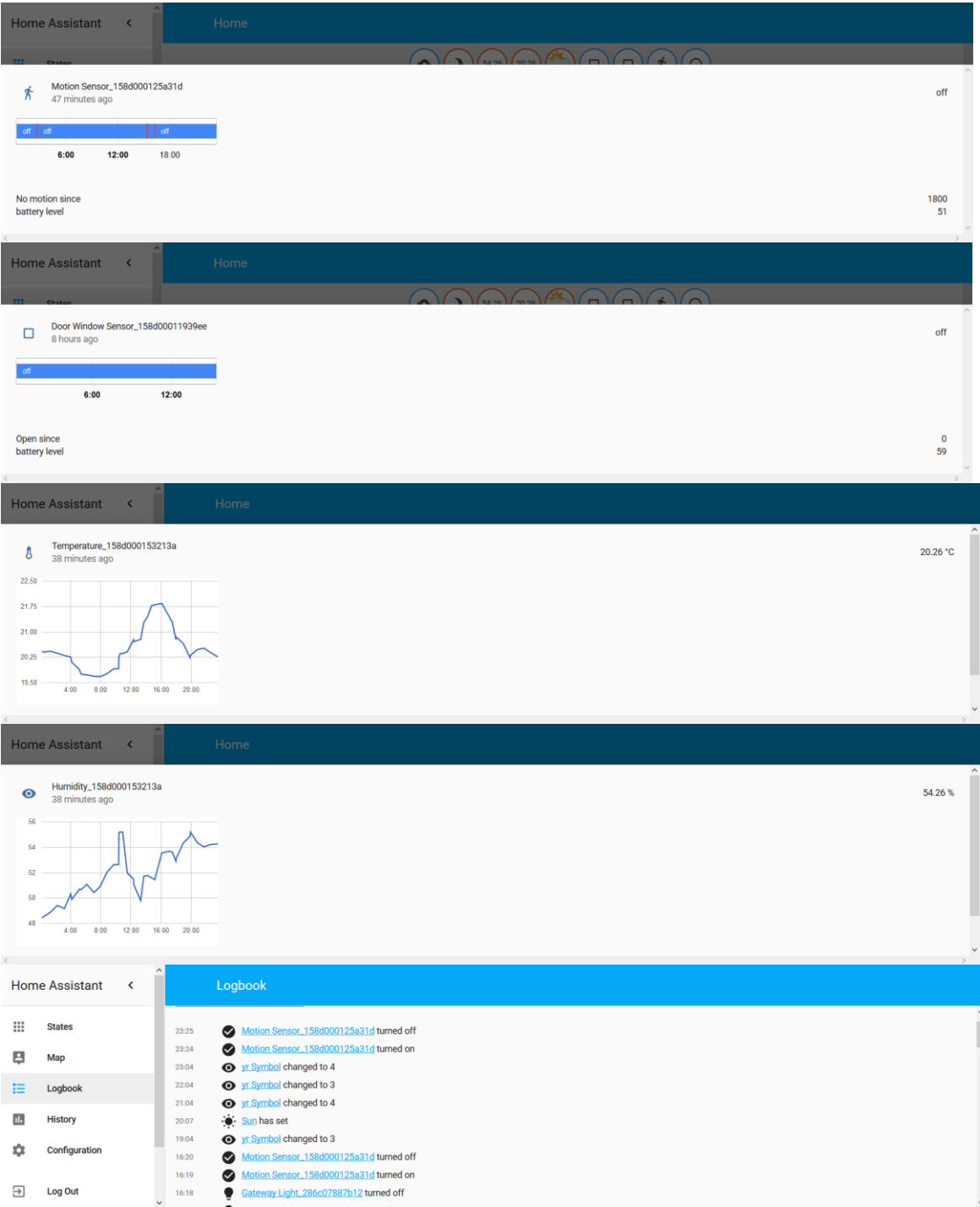

*Obrázok 7: Na obrázkoch je možné vidieť tvorbu grafov, logy akcií (eventov) a stavy batérií jednotlivých senzorov*

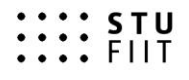

## Záver

Výsledkom je vytvorený ekosystém, ktorý umožňuje monitorovať v reálnom čase (aplikáciami mi home a homeassistant). Zároveň je vytvorená aplikácia na varovanie pred vysokými teplotami a vlhkosťou a je umožnená tvorba grafov (Mi home aj homeassistant) pre neskoršiu analýzu (všetky údaje sú ukladané v SQLite databáze).

Týmto projektom sa ukázal veľký potenciál lacnejších senzorov z Číny. Cena týchto kitov je do 80€ a umožňujú širokú škálu funkcionalít od bezpečnosti až po domácu automatizáciu. V porovnaní s drahými kitmi dostupnými na európskom trhu sú tieto senzory horšie len po softvérovej stránke, ktorú je možné kompletne nahradiť softvérovým riešením homeassistant a komponentmi od nezávislých vývojárov.

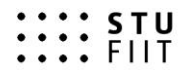

## Použité zdroje

[1] https://github.com/lazcad/homeassistant

[2] https://github.com/fooxy/homeassistant-aqara

[3[\] https://home-assistant.io/docs/installation/raspberry-pi/](https://home-assistant.io/docs/installation/raspberry-pi/)

[4[\] https://github.com/fooxy/homeassistant-aqara/wiki/Enable-dev-mode](https://github.com/fooxy/homeassistant-aqara/wiki/Enable-dev-mode)

[5] bbs.xiaomi.cn/t-13198850

[6[\] https://github.com/louisZL/lumi-gateway-local-api](https://github.com/louisZL/lumi-gateway-local-api)

[7[\] https://itunes.apple.com/us/app/mi-home-xiaomi-for-your-](https://itunes.apple.com/us/app/mi-home-xiaomi-for-your-smarthome/id957323480?mt=8)

[smarthome/id957323480?mt=8](https://itunes.apple.com/us/app/mi-home-xiaomi-for-your-smarthome/id957323480?mt=8)

[8] https://play.google.com/store/apps/details?id=com.xiaomi.smarthome&hl=sk

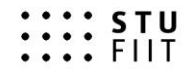

## Technická dokumentácia

Na vytvorenie je potrebný hardvér a softvér opísaný v predchádzajúcich kapitolách.

Raspberry pi 3 môže byť nahradené aj lacnejším zariadením ako je napríklad Raspberry Pi Zero, keďže hardvérové nároky na chod aplikácií sú veľmi nízke.

Je vyžadovaná operačná pamäť o veľkosti minimálne 1GB a aspoň 1Ghz procesor. Všetky inštalácie je možné vykonať na riadiacej jednotke, alebo po pripojení cez ssh.

Aplikácia je dostupná na adrese: ipRaspberry:8123 REST api je dostupné na adrese: ipRaspberry:8123/api/ Všetky údaje z aplikácie je možné získať pomocou: ipRaspberry:8123/api/bootstrap

## Zdrojové kódy:

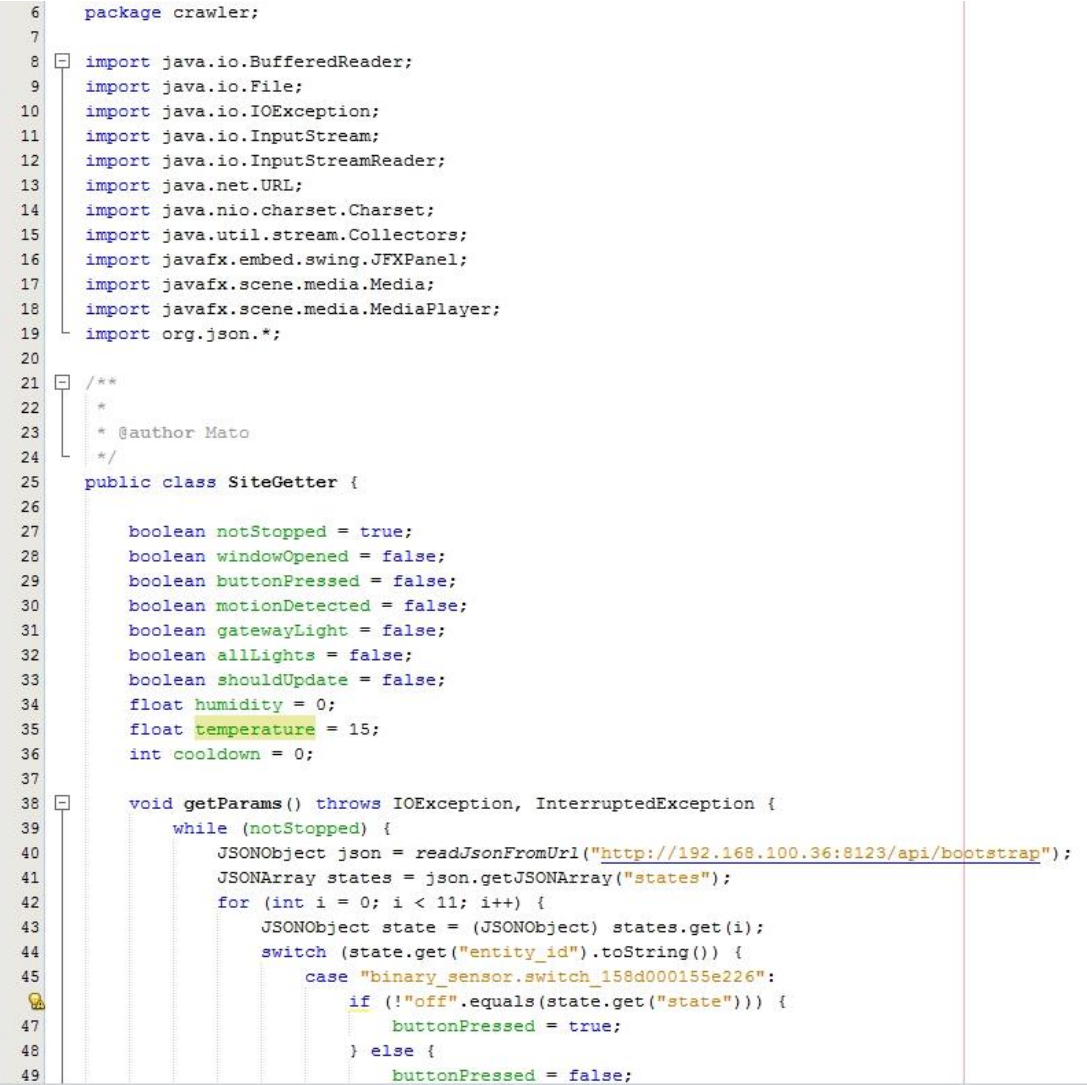

 $\frac{1}{2}$  :  $\frac{1}{2}$  :  $\frac{1$ 

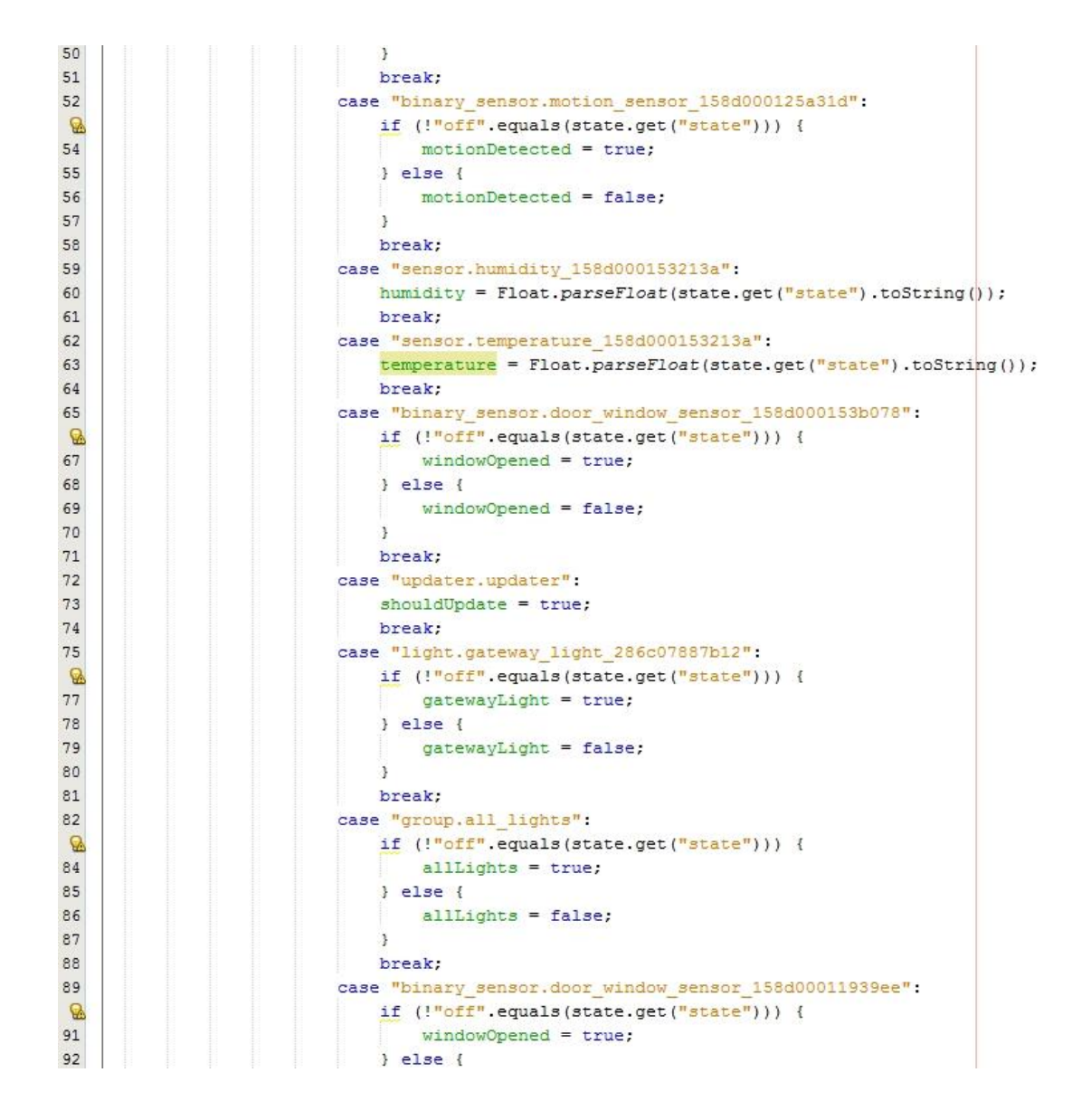

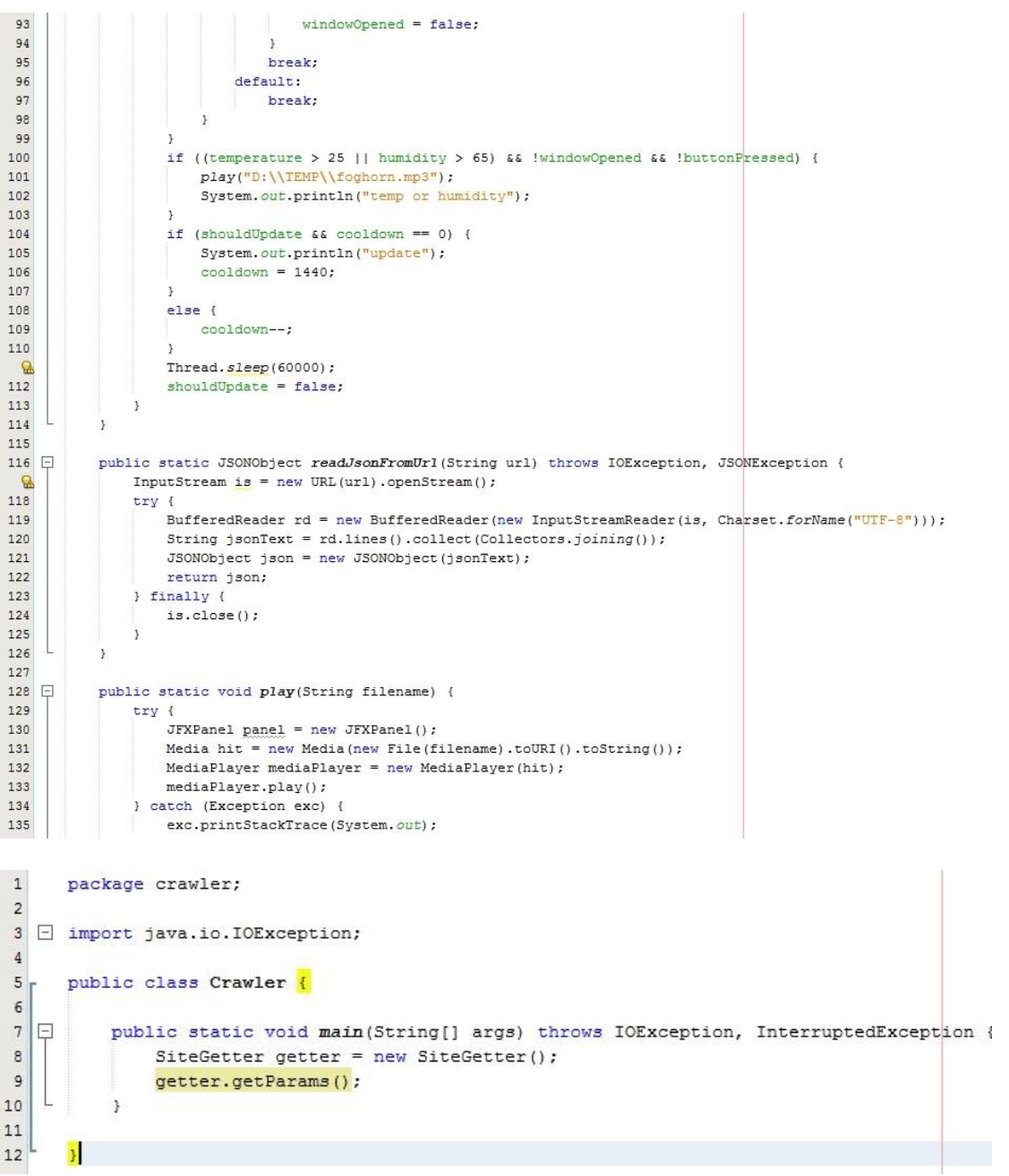